## myMCPS Classroom The Next Generation Parent Portal

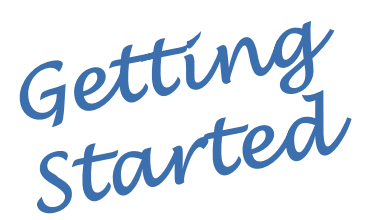

## **Account Creation**

## **Follow the steps below or watch this screencast: bit.ly/portalaccount**

- 1. Navigate to portal.mcpsmd.org and click Create Account
- 2. Click the hyperlink to read regulation IGT-RA
- 3. Click I Agree
- 4. Enter your first and last name
- 5. Enter your personal email address. If you do not have an email address access this guide to help you create one. MCPS staff: Use a personal email address rather than your MCPS address
- 6. Create a 7 character password.
- 7. Make sure you have your student's Access ID and Access Password from the letter sent to your student's primary address.
- 8. Enter the name, Access ID and Access Password for each student you want to link to your account.

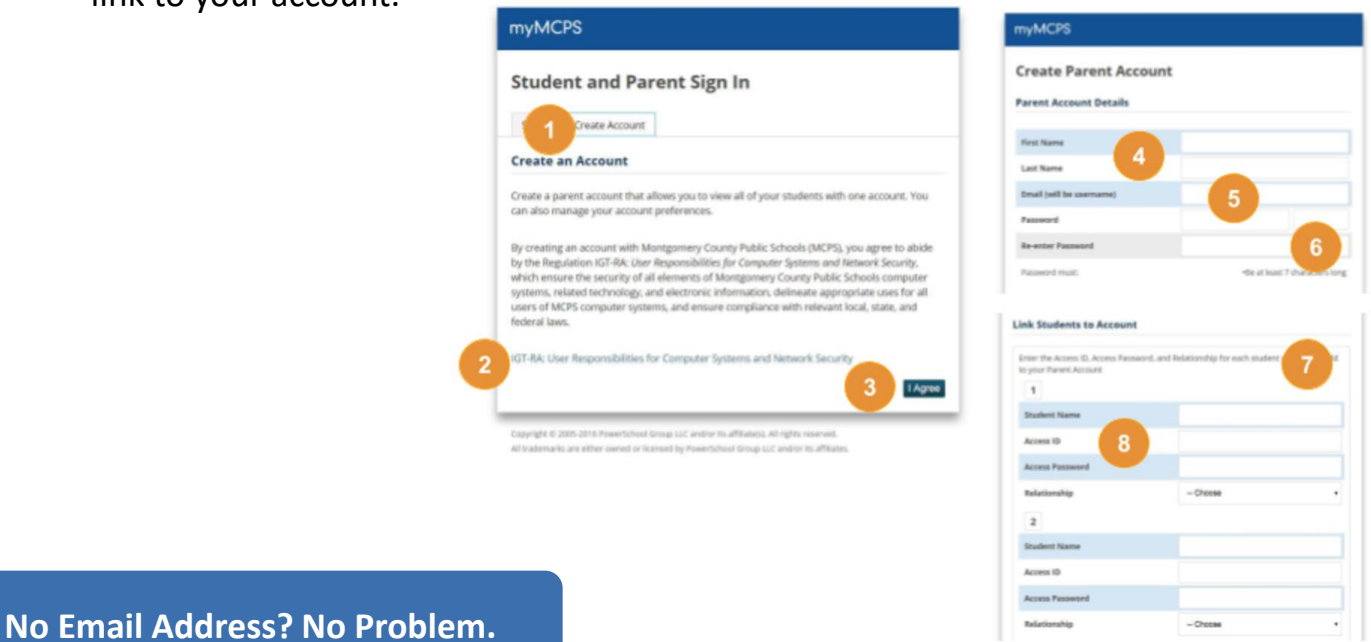

There are many free email providers available to you. You can create an account with Google, Yahoo, or many others. After filling out some basic profile information, creating an email address specific to you, and creating a secure password, you will be able to access your email from any web enabled device.